# **Online-Seminar beim Deutschen Steuerberaterinstitut e.V.**

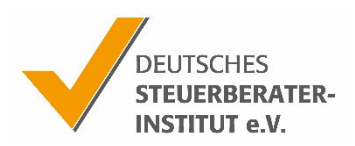

Wir freuen uns, dass Sie sich für eines unserer Online-Seminare interessieren. Im Folgenden finden Sie einige Hinweise zum Ablauf.

## **Was benötige ich, um an einem Online-Seminar teilzunehmen?**

- ‐ PC/Laptop/Tablet/Smartphone
- **Webbrowser**
- ‐ Kopfhörer/Headset (empfehlenswert)

## **Anmeldung**

Die Umsetzung des Seminars erfolgt durch das Programm "GoToWebinar". Durch Klicken des Anmeldelinks gelangen Sie zur Anmeldung.

Wählen Sie einen Termin aus und melden sich für diesen an. Sie erhalten eine Anmeldebestätigung mit einem personalisieren Zugangslink.

#### Bitte nutzen Sie dabei für jeden Teilnehmer eine gesonderte E-Mail-Adresse.

#### **Vor dem Seminar**

Sie erhalten eine Stunde vor dem Seminar eine Erinnerung mit dem Link zum Online-Seminarraum. Folgen Sie diesem Link (oder dem Link in der Anmeldebestätigung). Sollten Sie keine Bestätigungen von "GoToWebinar" erhalten, schauen Sie bitte auch in Ihrem Spam-Ordner nach.

Sie müssen die "GoToWebinar" Software herunterladen.

Möchten Sie mit Ihrem Tablet oder Smart-Phone teilnehmen, empfehlen wir Ihnen, die App "GoToWebinar" aus Ihrem App-Store herunterzuladen.

Achtung für Nutzer von VPN-Systemen (z.B. DATEVasp): Sie können das Seminar nur von der lokalen Ebene starten. Ansonsten funktioniert der Ton nicht.

#### **Seminarunterlagen**

Die Seminarunterlagen senden wir den bis dahin bereits angemeldeten Teilnehmern einen Tag vor dem Seminar per Mail zu. Des Weiteren können Sie diese ab 15 Minuten vor Seminarbeginn und auch während des Seminars im Bedienpanel des virtuellen Seminarraumes herunterladen. Das Bedienpanel befindet sich rechts auf Ihrem Bildschirm und kann durch Klicken des orangenen Pfeils ausgeklappt werden.

#### **Ablauf des Seminars**

Folgen Sie Ihrem persönlichen Zugangslink. Zunächst gelangen Sie in einen virtuellen Warteraum. Wenn das Seminar eröffnet wird, werden Sie automatisch in den Seminarraum weitergeleitet. Mit Beginn des Seminars hören Sie den Referenten und sehen die Präsentation.

Um den Vorgaben der Fachberater-Richtlinien bei Onlineseminaren zu entsprechen, haben wir folgende Vorkehrungen getroffen:

- ‐ Sie haben während des gesamten Seminars die Möglichkeit, über die Chat-Funktion mit dem Referenten zu interagieren und Fragen zu stellen.
- ‐ Ihre durchgängige Teilnahme weisen Sie durch virtuelle Handzeichen-Abgaben nach. Erläuterungen hierzu erfolgen zu Seminarbeginn.

## **Tipps & Tricks**

- ‐ Der DATEV-Sicherheitsstick (MyDentity) kollidiert mit dem Ton. Im Test meldet GoToWebinar fälschlich, dass alles in Ordnung sei.
- ‐ Wenn Sie technische Schwierigkeiten haben (z.B. keinen Ton), verlassen Sie die Anwendung komplett und loggen sich erneut über den Zugangslink ein.
- ‐ Falls eine Anmeldung über den Link nicht gelingt, rufen Sie die App auf und geben die Webinar-ID ein. Diese finden Sie in der Bestätigungsmail von "GoToWebinar".
- ‐ Zudem ist es möglich, telefonisch teilzunehmen. Die dafür notwendige Rufnummer und den Zugangscode finden Sie ebenfalls in der Bestätigungsmail von "GoToWebinar".
- ‐ Ein Mitarbeiter des DStI wird während des gesamten Seminars im Seminarraum sein und alle Fragen zur Handhabung etc. direkt beantworten.